# HOW TO RENEW YOUR MOBILE UNIT WITH AN EXISTING CASE # IN THE NEW MOMENTUM SYSTEM

The purpose of this document is outline the steps needed to renew your **mobile unit** with your existing case number. This is a <u>one-time</u> renewal process used <u>only</u> if you have an existing case # from the old permitting and licensing system. This process is to help transition your existing case # into a Momentum application (Starts with APP-). Subsequent renewals will follow a different course of action outlined by the new Momentum system.

Step 1: Visit the website https://momentumhome.princegeorgescountymd.gov/

Step 2: Click on Create User Account.

**Step 3:** Login with your Username and Password. Refer to the Profile User Manual on how to create an account if you don't have a login.

Step 4: From the Momentum Dashboard, Select "Apply Here"

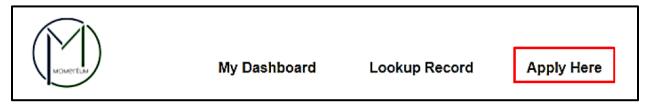

Step 5: Select the Department of Health (Environmental Engineering and Food Protection Program)

Step 6: Select the Health Department – Food Protection / Policy Program

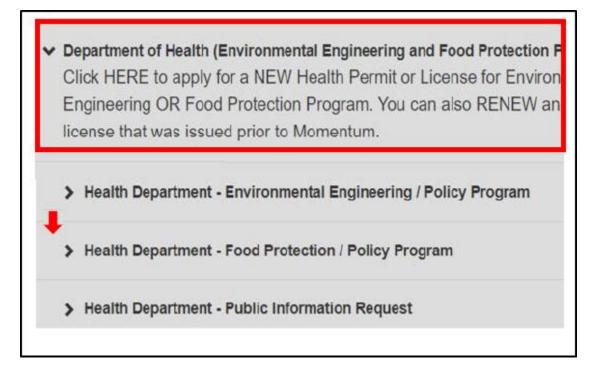

| ✓ Department of Health (Environmental Engineering and Food Protection Program)                                                                                               |                 |
|----------------------------------------------------------------------------------------------------|-----------------|
| Click HERE to apply for a NEW Health Permit or License for Environmental Engineering OR Food Protection Program. You can also RENEW an existing license that we to Momentum. | is issued prior |
| > Health Department - Environmental Engineering / Policy Program                                                                                                    |                 |
| Health Department - Food Protection / Policy Program                                                                                                    |                 |
| Food Service Facility Permit                                                                                                    |                 |
| Food Services Other Permit                                                                                                    |                 |
| Temporary Permit                                                                                                    |                 |

#### Step 7: Use the drop-down menus and select Food Services Other Permit

# **Application Information**

**Step 8:** Read the general instructions before proceeding to select your license application category.

| Submit a New Application                                                                                                    |                          | ~               | Click here to save the progress |
|----------------------------------------------------------------------------------------------------|--------------------------|-----------------|---------------------------------|
|                                                                                                    | <b>&gt;</b> 4            | > 5             | 6                               |
| Instructions                                                                                                    |                          |                 | <b>@</b> ^                      |
| PLEASE READ THE FOLLOWING INSTRUCTIONS BELOW:                                                                                                    |                          |                 | •                               |
| <ul> <li>If you are applying for Food Manager Training, please ensure that you are p</li> <li>If you are applying for a Mobile Food Service Facility, a HACCP Plan is required.</li> </ul> |                          |                 |                                 |
| Application Information Instructions:                                                                                                    |                          |                 |                                 |
| 1. Please select the type of Food Services you are applying for in the License Cate                                                                                                    | gory field.              |                 | •                               |
| Fill in the application information. Fields with * are Required                                                                                                    |                          |                 |                                 |
| What kind of application are you submitting?<br>Food Services Other Permit                                                                                                    |                          |                 |                                 |
| License Category * ()                                                                                                    |                          |                 |                                 |
| Select                                                                                                    | •                        |                 |                                 |
| Select                                                                                                    |                          |                 |                                 |
| Certified Food Service Manager                                                                                                    |                          |                 |                                 |
| Food Manager Training                                                                                                    |                          | Back            | Save & Continue                 |
| Mobile Unit                                                                                                    |                          |                 |                                 |
| Mobile Unit - Renewal                                                                                                    |                          |                 |                                 |
| Vending Machine                                                                                                    | Quick Links              | Using this Site | REORGE                          |
| Vending Machine - Renewal                                                                                                    | Report a Website Problem | My Dashboard    |                                 |
| Coordoc // Enforcement                                                                                                    |                          |                 |                                 |

Step 9: Select the Mobile Unit-Renewal option in the License Category Field

Step 10: Click Save and Continue

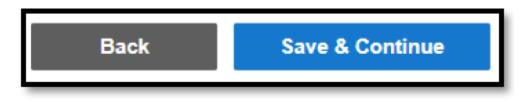

NOTE: Back button will take you to the previous page whereas Save and Continue will save your data and move you to the next step.

#### **Complete Application Fields**

**Step 11:** Complete all the required application fields as listed on the application.

NOTE: At the end of the first section, carefully review the Acknowledgement section for required fees, documents, and important information.

Step 12: Type the name of the person who completed the application

|                                                                             | _ |  |  |  |  |
|-----------------------------------------------------------------------------|---|--|--|--|--|
| I HEREBY CERTIFY, UNDER THE PENALTY OF PERJURY, THE ABOVE INFORMATION TO BE |   |  |  |  |  |
| TRUE AND CORRECT TO THE BEST OF MY KNOWLEDGE, INFORMATION AND BELIEF.       |   |  |  |  |  |
|                                                                             |   |  |  |  |  |
| Signature (Please type your full name) *                                    |   |  |  |  |  |
|                                                                             |   |  |  |  |  |
|                                                                             |   |  |  |  |  |

## APPLICATION SECTION: Enter your Prince George's County Registration # and your Existing License # HERE

**Step 13:** Provide your existing case # in field #1 (please enter exactly as it is listed including the dashes (e.g. 12345-2021-0)

**Step 14:** If you already have an existing Registration # (Starts with REG-) then you may provide the number in Field #2. Otherwise leave this field blank and you will be able to apply for a registration in the next section of the application.

|                                                 |                              | 1 |  |
|-------------------------------------------------|------------------------------|---|--|
| . Please provide the license # that you wish to | o renew. *                   |   |  |
|                                                 |                              |   |  |
|                                                 |                              |   |  |
|                                                 |                              |   |  |
| . Enter your Prince George's County Registra    | tion # here. (e.g REG-XXXXX) | • |  |
| . Enter your Prince George's County Registra    | tion # here. (e.g REG-XXXXX) | • |  |
| Enter your Prince George's County Registra      | tion # here. (e.g REG-XXXXX) |   |  |

**Step 15:** If you **do not** have a registration, complete one of the 2 registration section for either Company or Individual. **DO NOT** complete both. An example of the Company Registration section is displayed below. If you already have a registration #, make sure it is entered in step 14, and you may proceed to Step 16.

| Company Name        |                                                                                                    |
|---------------------|----------------------------------------------------------------------------------------------------|
| ~                   |                                                                                                    |
| Where Incorporated? |                                                                                                    |
| Select              | ~                                                                                                    |
| Address             |                                                                                                    |
| State               |                                                                                                    |
| Select              | ~                                                                                                    |
| Business Phone      |                                                                                                    |
|                     |                                                                                                    |
| Email               |                                                                                                    |
|                     | ✓       Where Incorporated?       Select       Address       State       Select       Business Phone |

#### Step 16: Click Save and Continue

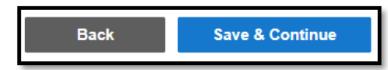

### **Review Application**

**Step 17:** Review Application and, if needed, click on the Edit icon to make changes.

| Review Information<br>Please carefully review the information below. If you need to make any changes, click the edit button. |
|----------------------------------------------------------------------------------------------------|
| Application Information 🖌 Edit                                                                                               |

| After reviewing application | , scroll down | and click Submit. |
|-----------------------------|---------------|-------------------|
|-----------------------------|---------------|-------------------|

Back Submit

Once the application is submitted a new Momentum application # will be generated.

# PLEASE NOTE: YOUR APPLICATION IS NOT YET COMPLETE. YOU MAY NEED TO UPLOAD REQUIRED DOCUMENTS AND PAY THE RENEWAL FEE IN ORDER TO COMPLETE YOUR APPLICATION SUBMITTAL.

**Step 18:** Click on the application # link to view outstanding tasks.

#### Application Confirmation

Thank You! Your record was submitted. Below is your record #. To view the details of your record, click on the hyperlink.

## APP0032-2021-MU

If your application Status says Processing and the Current Milestone says Completeness Review, then your application has been successfully submitted to the Health Department for review. You will be notified via email if there is any additional information needed.

For questions regarding Food Service applications please contact 301-883-7690 or email FoodProtectionProgram@co.pg.md.us